# Canon **PIXMATS5000 series**

**Continued for** 

## **1. Installation des Druckers**

Bei einem Verfahren mit dem Symbol **Staat** können Sie sich die Videolernprogramme zur Installation des Druckers ansehen, indem Sie die folgende URL aufrufen oder die QR-Codes scannen.

http://canon.com/ijsetup

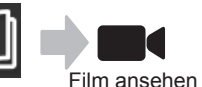

### **Überprüfen des Lieferumfangs**

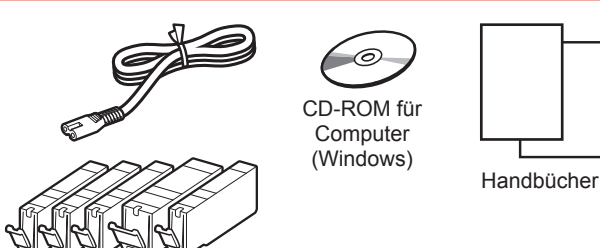

### **Entfernen des Verpackungsmaterials/ Anschalten des Druckers**

 Sie können sich einen Film zu diesem Verfahren ansehen, indem Sie die QR-Codes scannen.

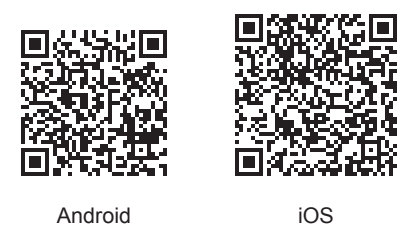

- **1** Entfernen Sie das Verpackungsmaterial (z. B. Klebeband und Schutzfolie auf dem LCD) außen am Drucker.
- **2 0** Greifen Sie mit Ihren Fingern in die Öffnungen an beiden Seiten des Druckers und öffnen Sie das Scan-Modul/die Abdeckung.
	- **2** Entfernen Sie das orangefarbene Klebeband und entsorgen Sie dieses.

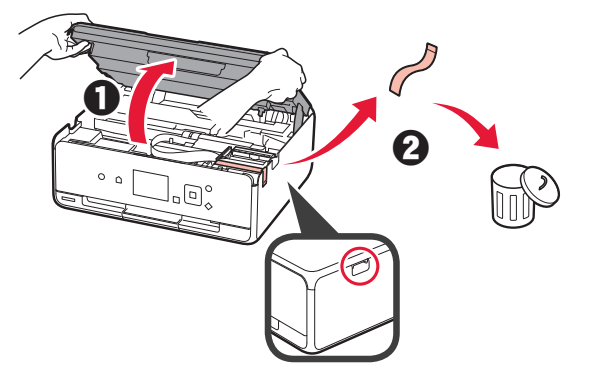

**3** Schließen Sie Scan-Modul/Abdeckung.

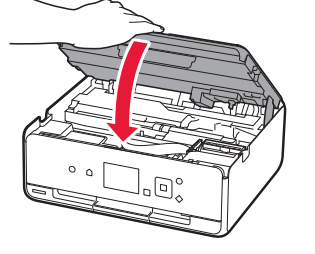

- **4 0** Schließen Sie das Netzkabel an.
	- **2** Heben Sie das Bedienfeld an.
	- **6** Drücken Sie die Taste **EIN (ON)**.
	- Schließen Sie noch kein USB-Kabel an.

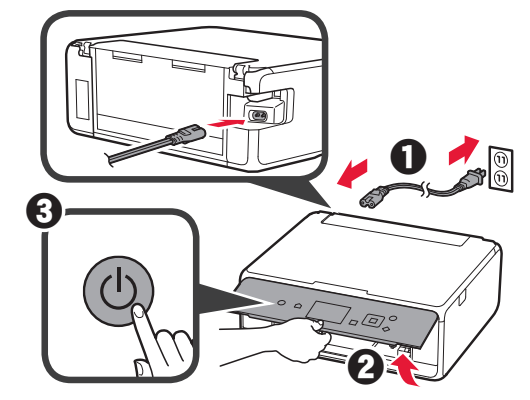

**5** Verwenden Sie die Taste ▲ oder ▼, um eine Sprache auszuwählen, und drücken Sie anschließend auf die Taste **OK**.

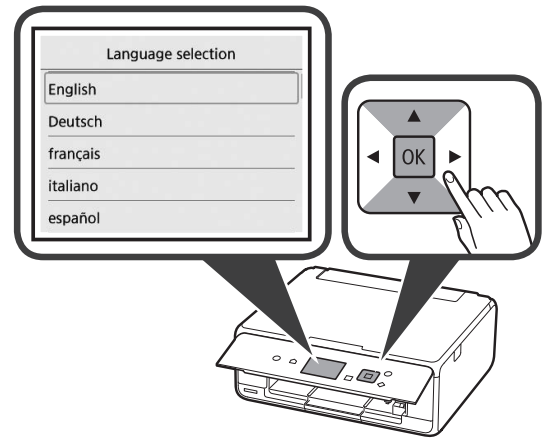

**6** Lesen Sie die Meldungen und drücken Sie auf die Taste **OK**.

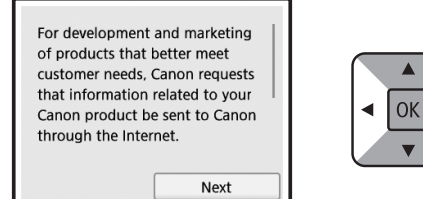

- 
- **7** Drücken Sie auf **Akzeptieren (Agree)** oder **Nicht akzept. (Do not agree)**, und drücken Sie anschließend auf die **OK**-Taste.

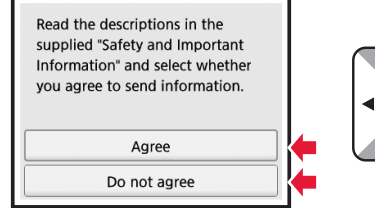

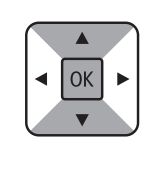

**8** Lesen Sie die Meldung und drücken Sie auf die Taste **OK**.

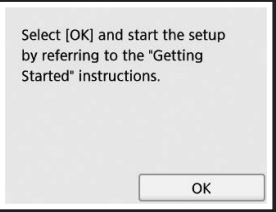

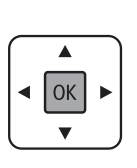

### **Installation des Tintenbehälters**

Sie können sich einen Film zu diesem Verfahren ansehen, indem Sie die QR-Codes scannen.

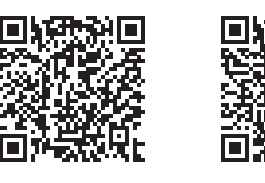

Android iOS

**1** Öffnen Sie das Scan-Modul/die Abdeckung. Berühren Sie den Druckkopfhalter (A) nicht, solange er sich bewegt.

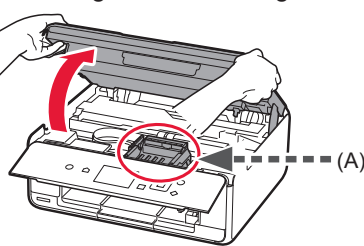

**2 0** Entfernen Sie das orangefarbene Klebeband.  $\Theta$  Entfernen Sie die Schutzhülle.

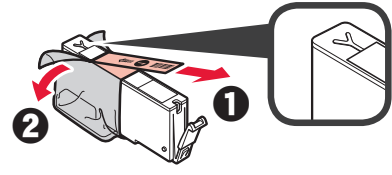

Entfernen Sie das orangefarbene Klebeband vollständig.

- **3** Ergreifen Sie mit Ihrem Finger die orangefarbene Kappe, um sie VORSICHTIG zu entfernen.
	- (A) Üben Sie keinen Druck auf die Seiten des Tintenbehälters aus, wenn das Y-förmige Luftloch blockiert ist.
	- (B) Nicht berühren.

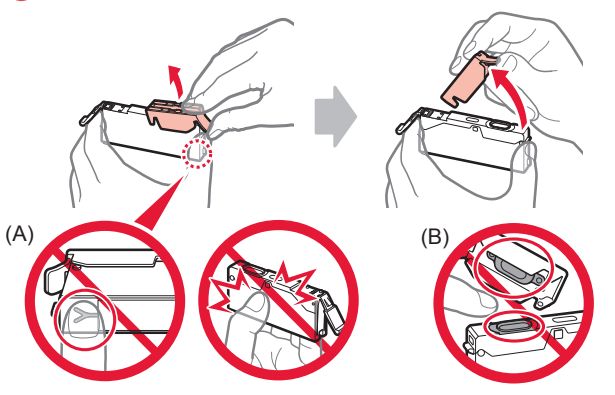

**4** Setzen Sie den Tintenbehälter in den Druckkopfhalter ein und drücken Sie ihn fest nach unten, bis er einrastet. Wenn die Anzeige leuchtet, setzen Sie den nächsten Tintenbehälter ein.

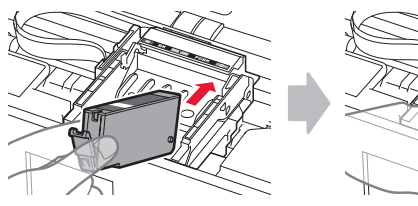

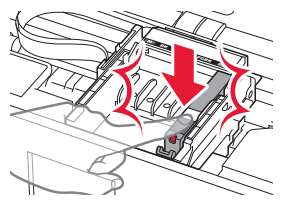

**5** Stellen Sie sicher, dass alle Anzeigen leuchten.

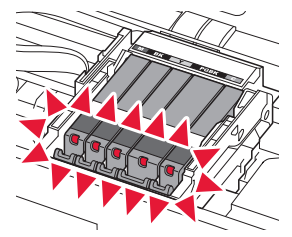

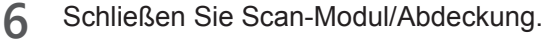

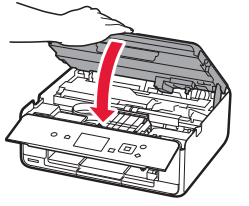

Wenn eine Fehlermeldung angezeigt wird, stellen Sie sicher, dass die Tintenbehälter ordnungsgemäß eingesetzt sind.

### **Einlegen von Papier/Ausrichten des Druckkopfs**

Sie können sich einen Film zu diesem Verfahren ansehen, indem Sie die QR-Codes scannen.

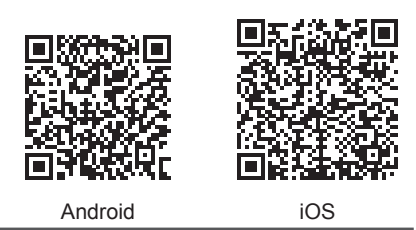

Um bessere Druckergebnisse zu erhalten, drucken Sie ein Muster für die Druckkopfausrichtung aus und scannen Sie dieses.

**1** Öffnen Sie die Abdeckung des hinteren Fachs und ziehen Sie die Papierstütze heraus.

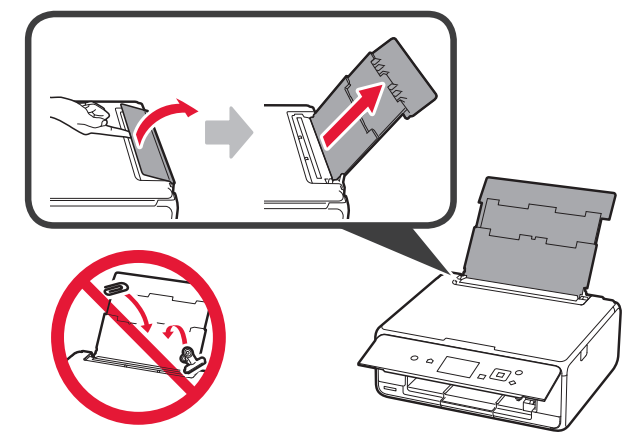

- 2 **0** Öffnen Sie die Abdeckung für den Einzugsschacht.
	- $\odot$  Schieben Sie die rechte Papierführung an das Ende.

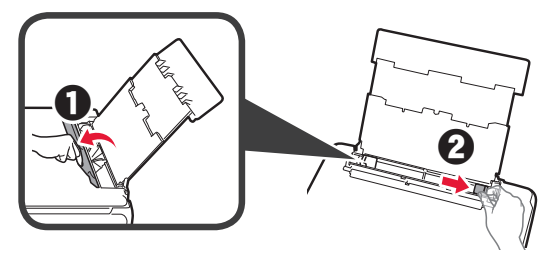

- **3 0** Legen Sie mehrere Blätter Normalpapier mit der bedruckbaren Seite nach oben ein.
	- **2** Verschieben Sie die rechte Papierführung, um sie an der Seite des Papierstapels auszurichten.

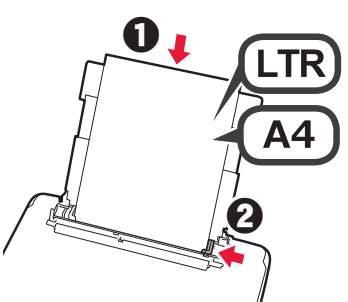

**4** Schließen Sie die Abdeckung für den Einzugsschacht.

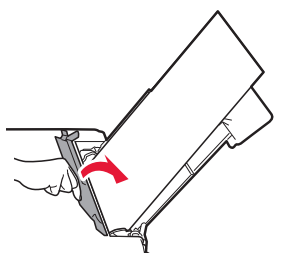

**5** Ziehen Sie das Papierausgabefach heraus.

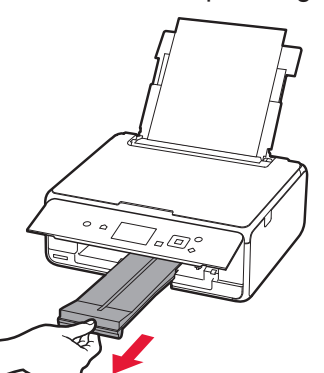

**6** Verwenden Sie die Taste ◀ oder ▶, um OK auszuwählen, und drücken Sie danach die Taste **OK**.

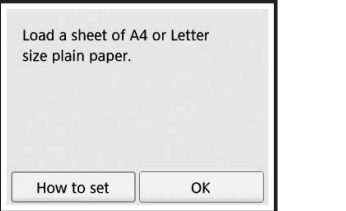

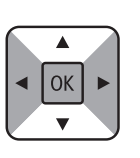

**7** Nachdem das Muster für die Druckkopfausrichtung gedruckt wurde, wählen Sie **Ja (Yes)** und drücken Sie auf die **OK**-Taste.

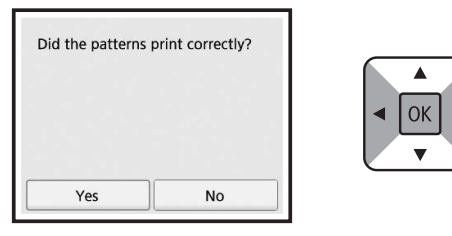

**8** Befolgen Sie die Anweisungen auf dem Bildschirm, um das Muster auf die Aufagefäche aufzulegen.

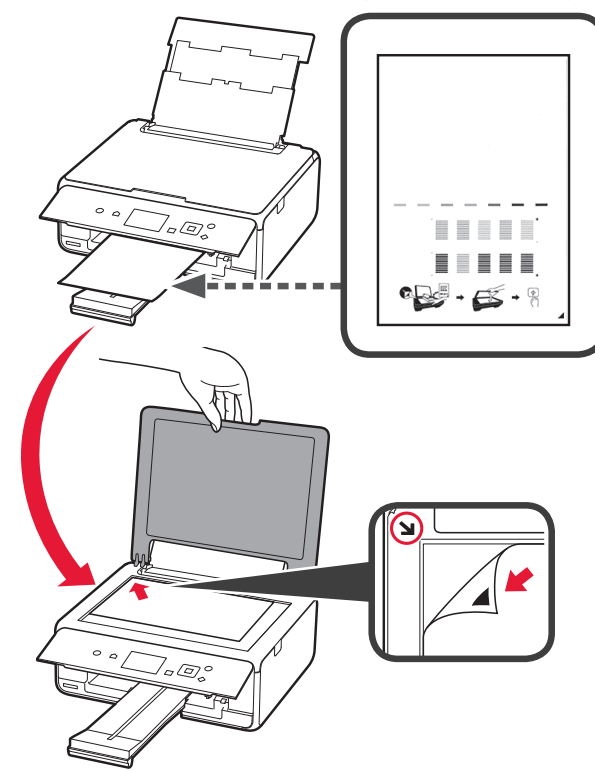

**9** Schließen Sie die Vorlagenabdeckung und befolgen Sie dann die Anweisungen auf dem Bildschirm, um auf die **OK**-Taste zu tippen.

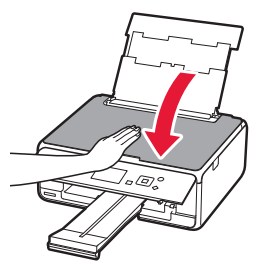

**10** Wenn der folgende Bildschirm angezeigt wird, drücken Sie auf die **OK**-Taste.

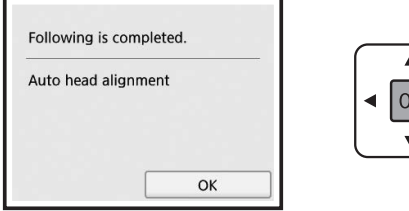

**Die Druckkopfausrichtung ist jetzt abgeschlossen.**

### **Auswahl einer Druckeranschlussmethode**

Die Verbindungsmethode hängt davon ab, wie Sie den Drucker verwenden. Wählen Sie anhand der folgenden Tabelle eine Druckeranschlussmethode aus. In der folgenden Beschreibung werden Smartphones und Tablet-Geräte gesamthaft als Smartphones bezeichnet.

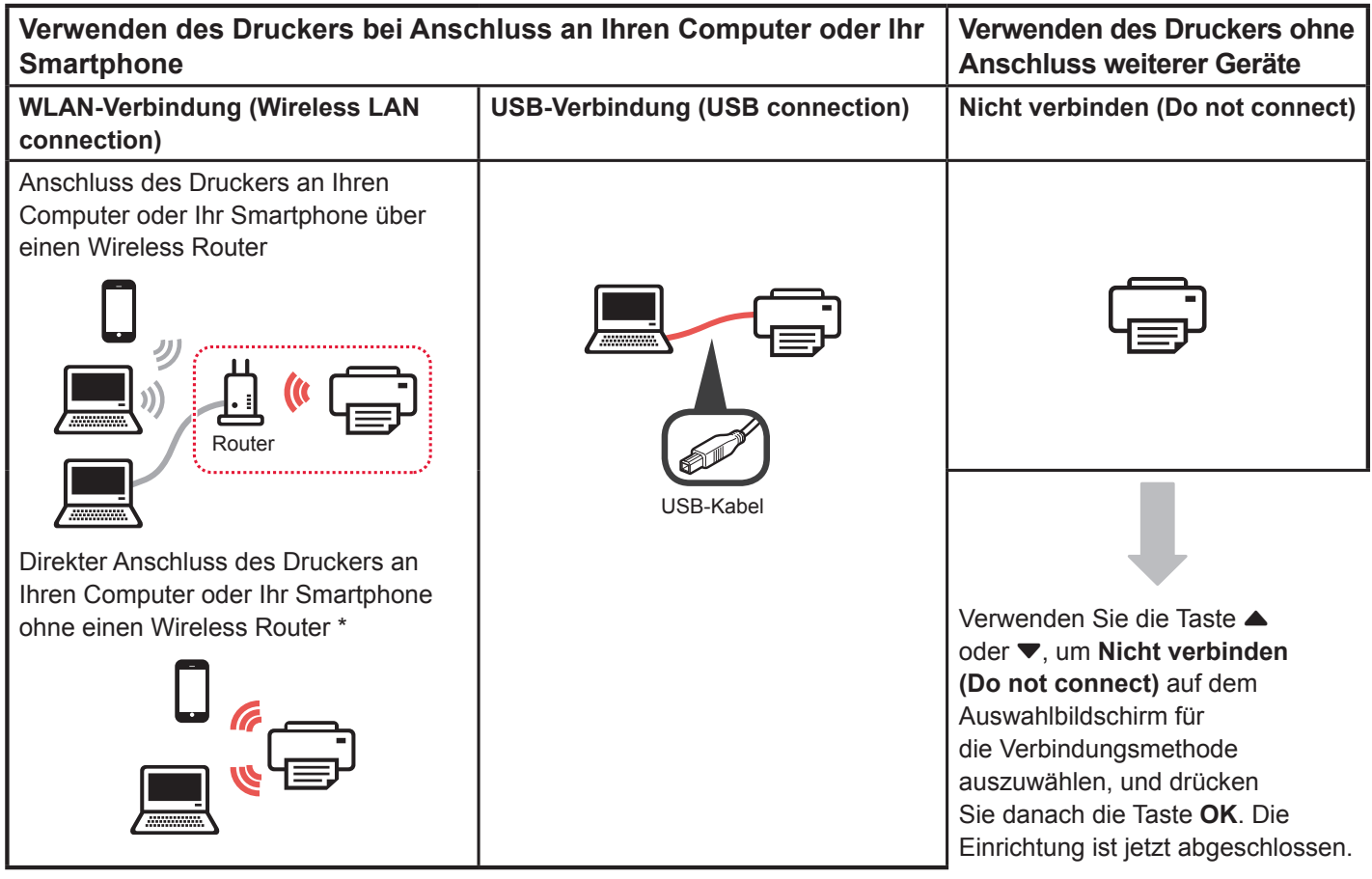

- Sie dürfen Ihr Smartphone möglicherweise nicht drahtlos mit dem Internet verbinden, während Sie den Drucker direkt mit dem Smartphone verbinden. In diesem Fall werden Ihnen abhängig von Ihrem Vertrag mit Ihrem Internetanbieter möglicherweise Gebühren berechnet.
- Es können bis zu 5 Geräte über eine WLAN-Verbindung direkt mit dem Drucker verbunden werden.
- **1** Wählen Sie eine Druckeranschlussmethode aus, und drücken Sie auf die **OK**-Taste.

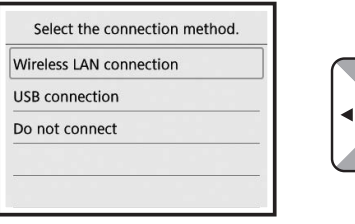

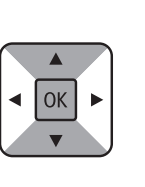

**Befolgen Sie die Anweisungen auf dem Bildschirm, um mit der Einrichtung fortzufahren.**

### **Benutzer, die USB-Verbindung (USB connection) auswählen:**

Schließen Sie kein USB-Kabel an, bevor Sie dazu aufgefordert werden.

- **2** Wenn der folgende Bildschirm angezeigt wird, fahren Sie auf der nächsten Seite fort.
	- Bei Auswahl von **WLAN-Verbindung (Wireless LAN connection)**:

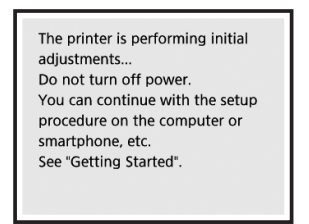

■ Bei Auswahl von **USB-Verbindung (USB connection)**:

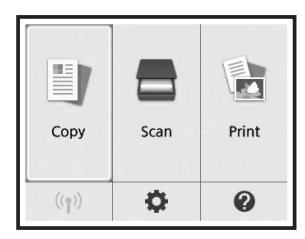

### **2. Herstellen einer Verbindung mit einem Computer und Smartphone/Tablet**

Wenn Sie den Drucker sowohl mit Ihrem Computer als auch mit Ihrem Smartphone verbinden möchten, verbinden Sie ihn zuerst mit dem Computer. **Wenn Sie den Drucker nur mit Ihrem Smartphone verbinden möchten,** lesen Sie ab "Herstellen einer Verbindung mit einem Smartphone" auf Seite 6 weiter. **2** Klicken Sie auf **Setup starten (Start Setup)**. **Herstellen einer Verbindung mit einem Computer** Start Setup Canon Für jeden Computer muss die Verbindung eingerichtet werden. d to use the machine from the o Fahren Sie mit der Einrichtung für jeden Computer ab Schritt 1 fort. Start Setup Im Folgenden werden die Verfahren für Windows und Mac OS beschrieben. Wenn Sie einen Computer mit einem anderen Betriebssystem als Windows oder Mac OS verwenden, z. B. Chrome OS, rufen Sie "http://canon.com/ijsetup" auf und befolgen Sie die Anweisungen auf der Canon-Website, um Ihren Computer einzurichten. **Befolgen Sie die Anweisungen auf dem**  1 Wählen Sie einen der folgenden Schritte A oder B, **Bildschirm, um mit der Einrichtung fortzufahren.** um die Setup-Datei auszuführen. **Sie können Ihr Smartphone während dieser A MacOS I Windows Schritte einrichten. Aufrufen der Canon-Website** Klicken Sie auf dem folgenden Bildschirm auf **Anweisungen (Instructions)**, um mit der **O** Besuchen Sie die unten genannte Canon-Website Einrichtung Ihres Smartphones fortzufahren. und klicken Sie auf **Einrichten**. http://canon.com/ijsetup You Can Print from a Smartphone or Tablet **Befolgen Sie die Anweisungen auf dem Bildschirm, um mit der Einrichtung fortzufahren.**  $\odot$  Wenn der folgende Bildschirm angezeigt wird, klicken Sie auf **Herunterladen**. Abhängig von Ihren Einstellungen wird der obige Setup - **Alexander - Setup -** Bildschirm möglicherweise nicht angezeigt. Lesen Sie in diesem Fall ab "Herstellen einer Verbindung the financial control of THE R. P. LEWIS CO., LANSING, MICH. mit einem Smartphone" auf Seite 6 weiter, wenn die Verbindung mit Ihrem Computer hergestellt wurde. ■ Click Download on the computer to which you want to connect the print **3** Wenn der folgende Bildschirm angezeigt wird,  $\Theta$  Führen Sie die heruntergeladene Datei aus. klicken Sie auf **Beenden (Exit)**. **B Windows** Installation completed successfully **Verwenden der Installations-CD**  $\bullet$  Legen Sie die Installations-CD in Ihren Computer ein. Exit Bei Verwendung von Windows 10, Windows 8.1 oder Windows 8: **2** Klicken Sie auf der Taskleiste auf oder **Die Verbindung mit Ihrem Computer Datei-Explorer (File Explorer)**. **ist jetzt hergestellt. Sie können jetzt**   $\odot$  Wählen Sie links im geöffneten Fenster Dieser PC **über Ihren Computer drucken. (This PC)** oder **Computer** aus. **4** Doppelklicken Sie rechts im Fenster auf das CD-ROM-Symbol.

\* Sobald die Inhalte der CD-ROM angezeigt werden,

doppelklicken Sie auf **MSETUP4.EXE**.

### **Herstellen einer Verbindung mit einem Smartphone**

Für jedes Smartphone muss die Verbindung eingerichtet werden. Fahren Sie mit der Einrichtung für jedes Smartphone ab Schritt 1 fort.

#### **Vorbereitung**

- Aktivieren Sie auf Ihrem Smartphone Wi-Fi.
- Wenn Sie einen Wireless Router besitzen, stellen Sie eine Verbindung zwischen Ihrem Smartphone zum Wireless Router her.
- \* Hinweise zu den Vorgehensweisen erhalten Sie in den Handbüchern Ihres Smartphones und des Wireless Routers, oder wenden Sie sich an die Hersteller.
- **1** Installieren Sie die Anwendungssoftware Canon PRINT Inkjet/SELPHY auf Ihrem Smartphone.

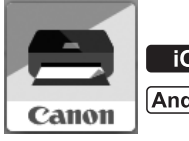

**ios** : Suchen Sie "Canon PRINT" in App Store.

[Android]: Suchen Sie "Canon PRINT" in Google Play.

Sie können auch auf die Canon-Website zugreifen, indem Sie den QR-Code scannen.

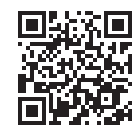

**2** Überprüfen Sie die Anzeige auf dem Drucker.

Wenn 10 Minuten lang kein Vorgang ausgeführt wird, schaltet sich der Bildschirm aus. Drücken Sie eine Taste am Bedienfeld (außer der Taste **EIN (ON)**), um den Bildschirm anzuzeigen.

- Wenn der folgende Bildschirm angezeigt wird: Prüfen Sie das Symbol unten links und fahren Sie dann bei A oder B fort.
- Wenn der folgende Bildschirm angezeigt wird: Fahren Sie bei B fort.

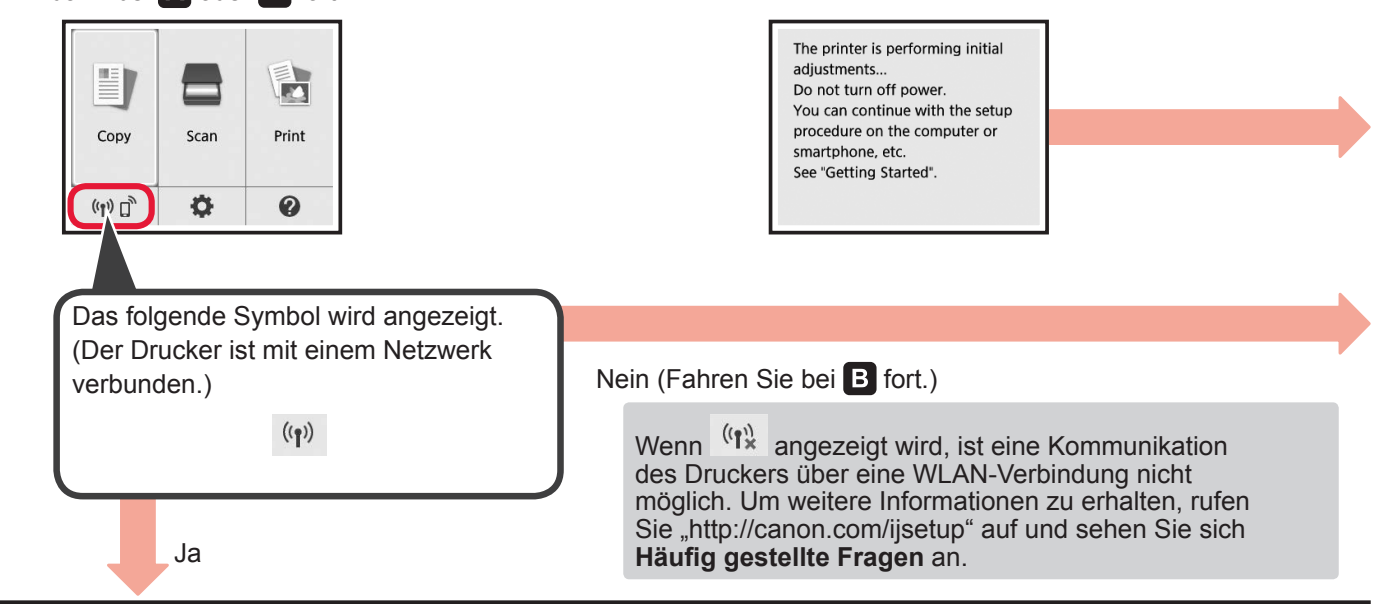

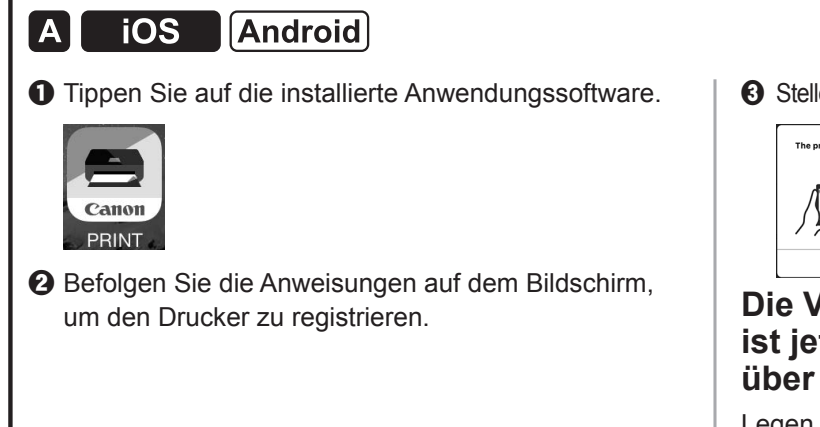

**8** Stellen Sie sicher, dass der folgende Bildschirm angezeigt wird.

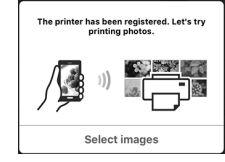

### **Die Verbindung mit Ihrem Smartphone ist jetzt hergestellt. Sie können jetzt über Ihr Smartphone drucken.**

Legen Sie Fotopapier ein, um Fotos zu drucken. Lesen Sie ab "Einlegen von Fotopapier" auf Seite 8 weiter.

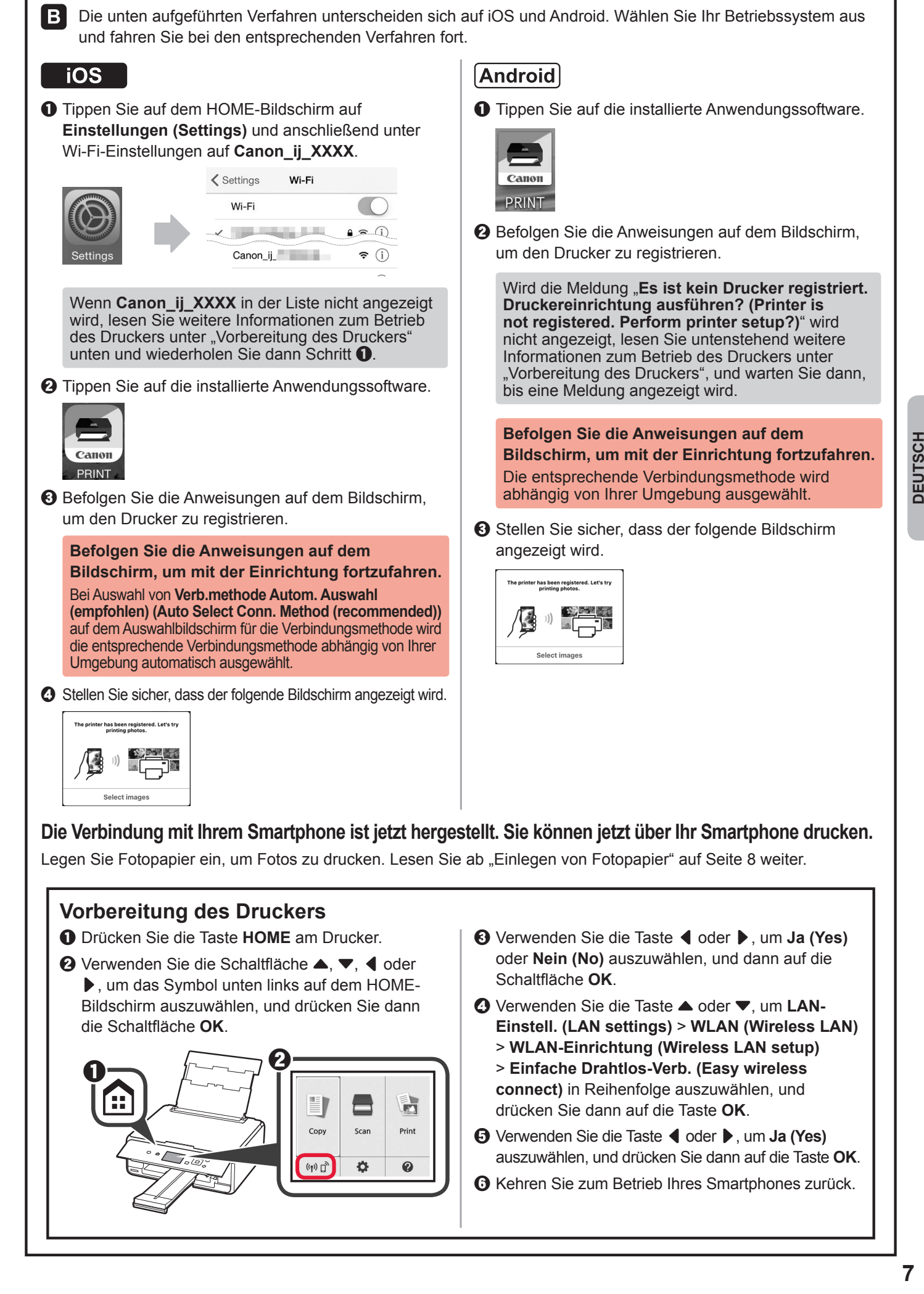

### **Einlegen von Fotopapier**

**1** Öffnen Sie die Abdeckung des hinteren Fachs und ziehen Sie die Papierstütze heraus.

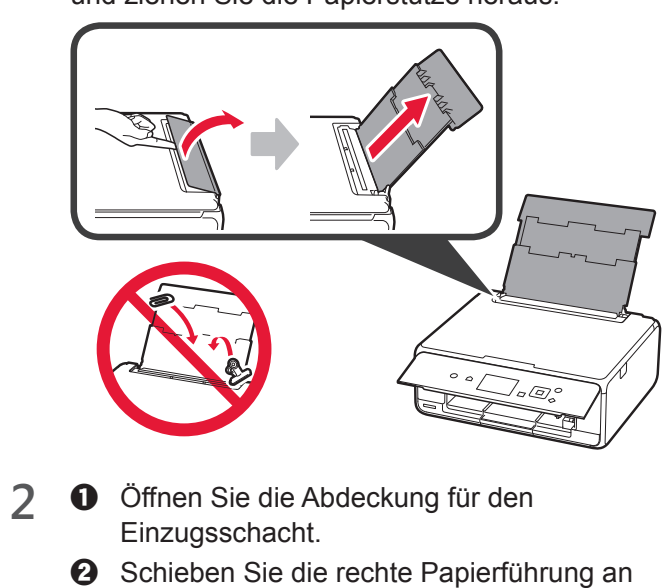

das Ende.

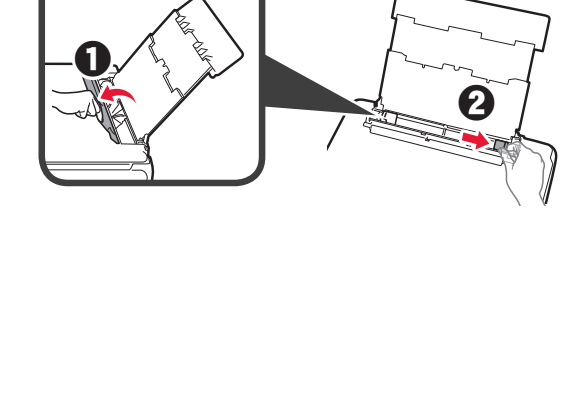

- **3** O Legen Sie mehrere Blätter Fotopapier mit der bedruckbaren Seite nach oben ein.
	- **2** Verschieben Sie die rechte Papierführung, um sie an der Seite des Papierstapels auszurichten.

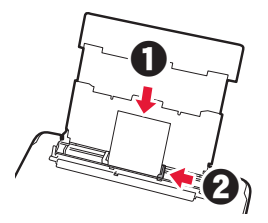

**4** Schließen Sie die Abdeckung für den Einzugsschacht. Lesen Sie die Meldung auf dem Bildschirm des Druckers und registrieren Sie die Informationen des eingelegten Papiers.

**5** Ziehen Sie das Papierausgabefach heraus.

### **Ausdrucken von auf Speicherkarte gespeicherten Fotos**

Sie können mit einfachen Vorgängen Fotos ausdrucken, die auf einer Speicherkarte gespeichert wurden.

- **1** Stellen Sie sicher, dass der Drucker eingeschaltet ist.
- 2 Legen Sie mehrere Blätter Fotopapier ein.<br>3 Setzen Sie die Speicherkarte in den
- **3** Setzen Sie die Speicherkarte in den Kartensteckplatz ein.

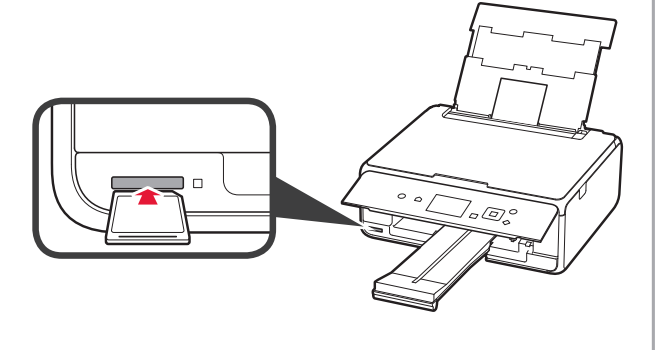

- **4** Wählen Sie die Fotos aus, die Sie ausdrucken möchten.
- **5** Drücken Sie die Taste **Start**. Der Drucker startet den Druckvorgang.